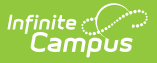

# **Homeless Services**

Last Modified on 10/21/2024 8:21 am CDT

#### **Last Updated 05/24**

[Homeless](http://kb.infinitecampus.com/#homeless-services) Services | [Enter/Modify](http://kb.infinitecampus.com/#enter/modify-homeless-services-records) Homeless Services Records | Print Homeless Services Summary Report | [Homeless](http://kb.infinitecampus.com/#homeless-services-editor-fields) Services Editor Fields | [Custom](http://kb.infinitecampus.com/#custom-fields-and-tabs) Fields and Tabs | Tool [Rights](http://kb.infinitecampus.com/#tool-rights)

Tool Search: Homeless Services

The Homeless Services tool gives districts the ability to create Homeless Services records that are not tied to a student's enrollment records. Access to this tool can be limited to those who should have rights to see it.

Fields vary by state. Please see your state's [State](http://kb.infinitecampus.com/#badLink) Tools articles for more information on Homeless procedures in your state.

The Document Upload tool was removed in Campus.2423. Any documents uploaded to Homeless Services have been relocated under the Homeless program.

## **Homeless Services**

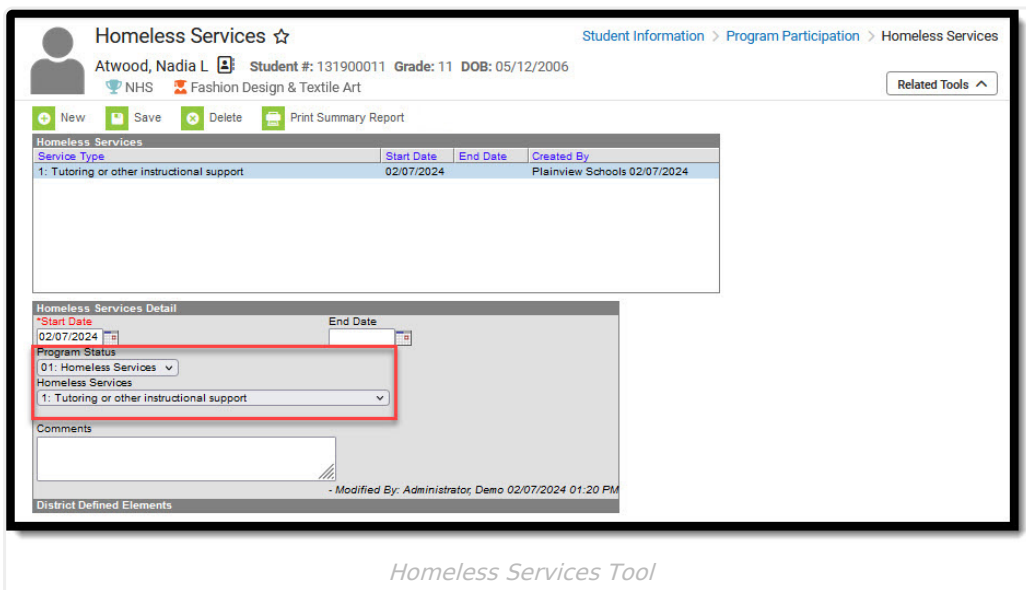

#### **Enter/Modify Homeless Services Records**

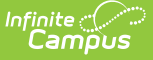

Available fields vary by state. Records cannot have overlapping dates

- 1. Click the **New** icon. A **Homeless Services Detail** editor displays.
- 2. For **Start Date**, enter the date on which the student began Homeless Services.
- 3. Enter values according to your local requirements. Fields vary by state. For example, **Program Status** may be hidden for your state, the **Homeless Services** field may be titled differently, or you may see additional/different fields.
- 4. Enter values for any necessary state or district defined fields.
- 5. Click the **Save** icon when finished. The new record displays in the Homeless Services Editor.
- 6. To modify a Homeless Services record, select it from the editor and enter the new information according to local requirements.
- 7. When a student is no longer receiving homeless services, edit the record and enter an **End Date**.
- 8. If a record was entered in error, users with rights to do so can click the **Delete** icon to completely remove it.

#### **Print Homeless Services Summary Report**

Click the **Print Summary Report** to display a PDF view of the student's Homeless Services records.

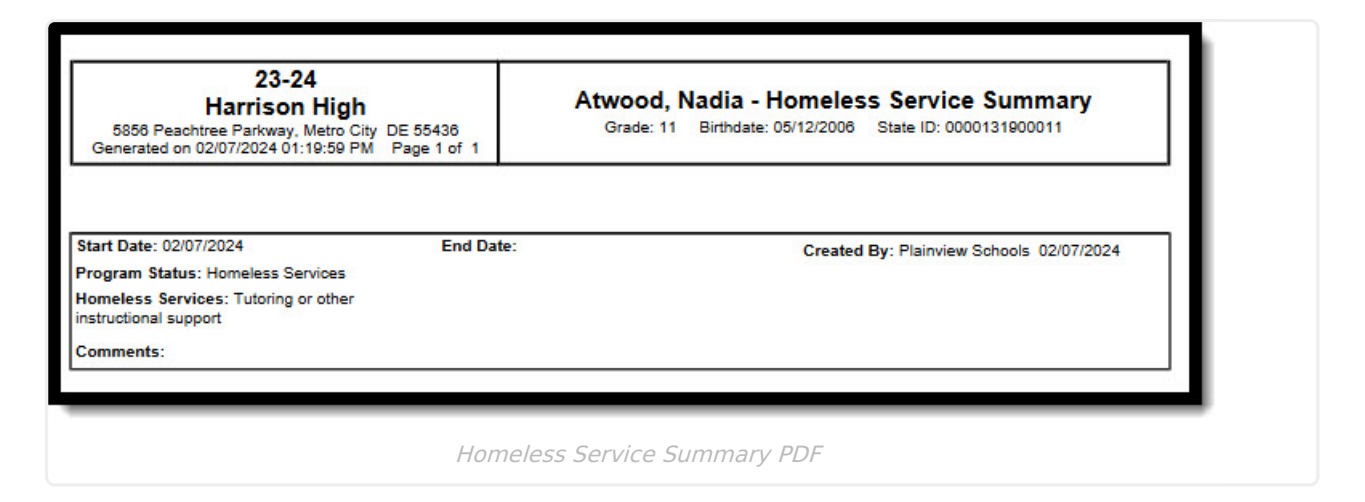

# **Homeless Services Editor Fields**

The homeless tool includes the following fields. Field names and available selections vary by state.

**Field Description Ad hoc Fields**

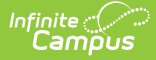

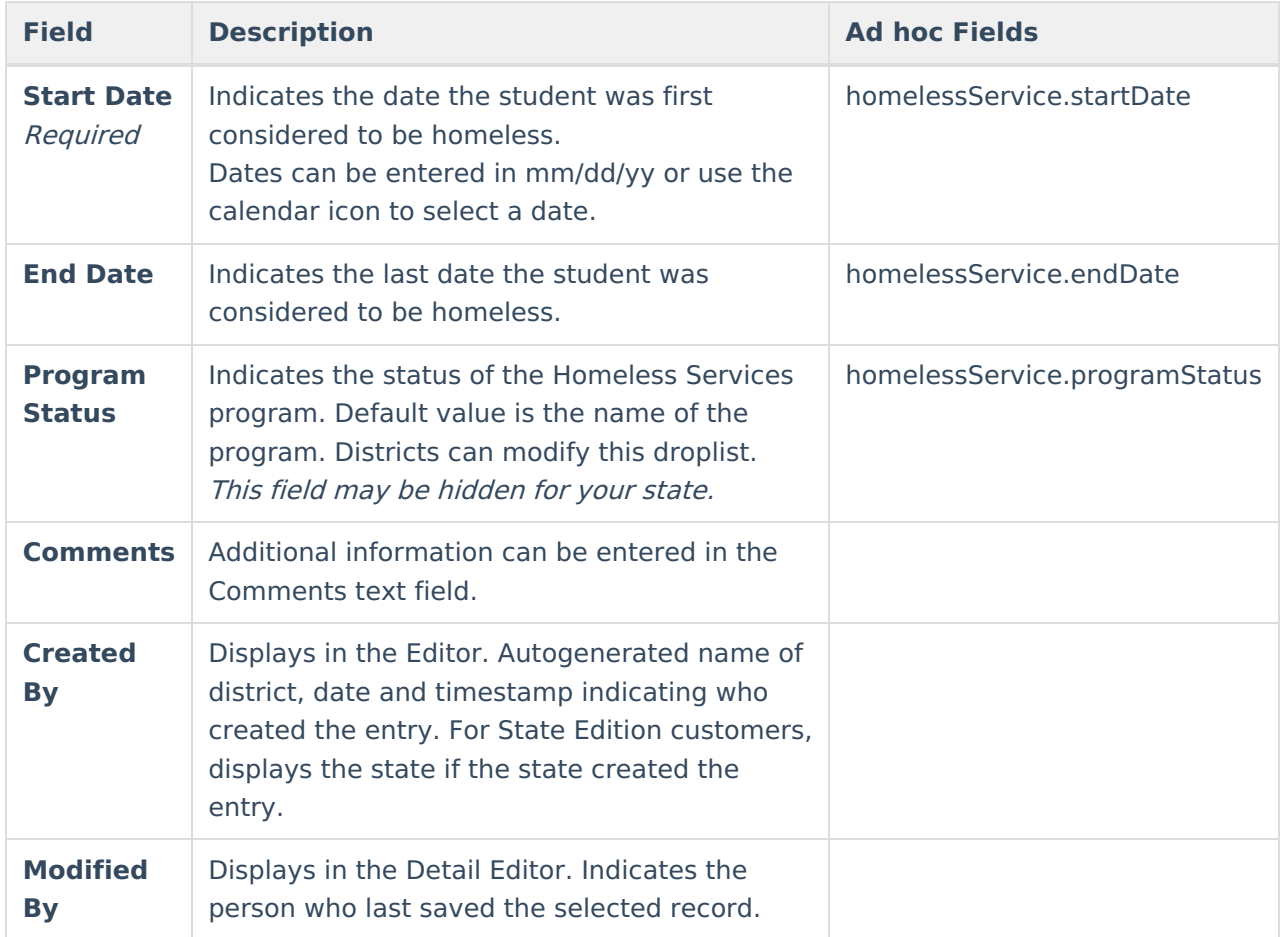

### **Custom Fields and Tabs**

Districts have the option of adding district-specific elements to the Homeless tool. These will appear in the Detail Editor as District Defined Elements.

The Custom [Attribute](https://kb.infinitecampus.com/help/custom-attribute) article explains how to add a field to the Homeless tool. Select Homeless as the **Screen Location**.

See the [Custom](https://kb.infinitecampus.com/help/custom-tab) article for instructions on adding a district-specific tool. Select Homeless as the **Tabset** and then use the Custom [Attribute](https://kb.infinitecampus.com/help/custom-attribute) tool to add fields to the tool.

# **Tool Rights**

Users with at least Read and Add tool rights are able to create and save new records. Only users with Write tool rights are able to edit or end existing open records.

The following tool rights can be assigned for the Homeless tool:

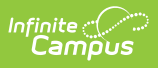

- Read (R) allows the user to view existing Homeless records
- Write (W) allows the user to edit existing Homeless records
- Add (A) allows the user to add new Homeless records
- Delete (D) allows the user to remove Homeless records